# Conducting AssessPrep Tests

### *Important*

This tutorial covers how teachers can conduct tests using the offline app, in the following order:

# 1. Publish the

## test

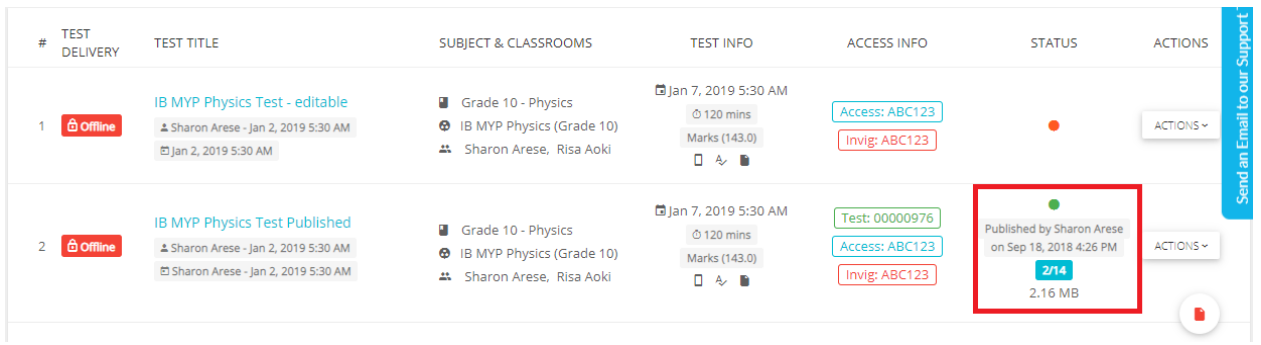

Ensure that the test has been published, indicated by the green status dot in the **My Tests** page

## **2. Print Student List**

The student list is available for each test after the test is published. The list contains the names of the mapped students with their student codes. *We recommend printing this list in advance as the student names & student codes are needed access the test via the offline app.*

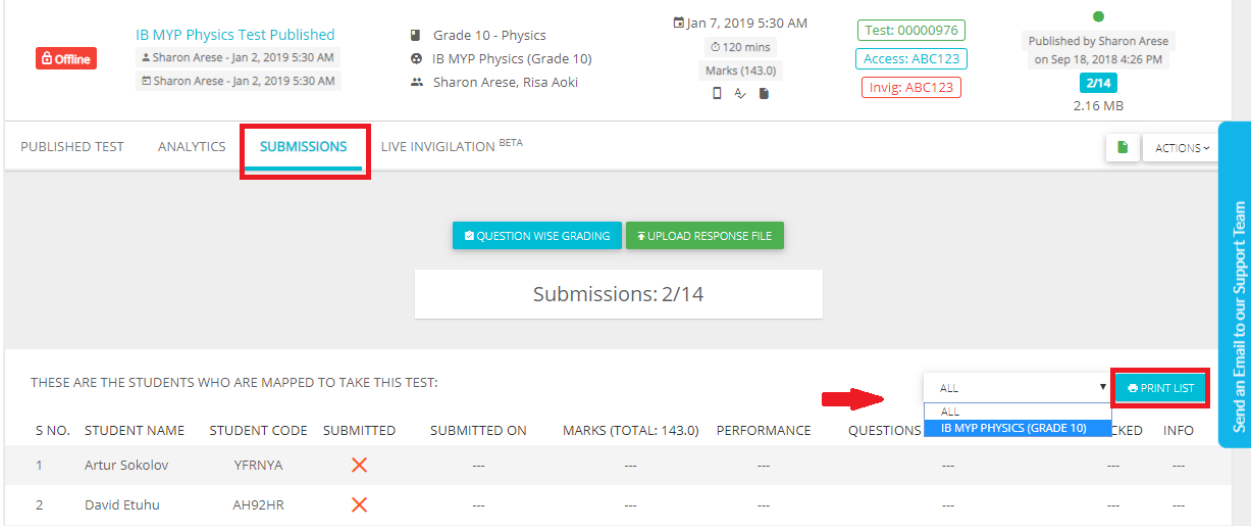

- 1. Click on the Submission Tab.
- 2. Choose the desired class/section
- 3. Click on "Print Student Codes"
- 4. This will open a print dialog box. Click on "Print" to print the list.

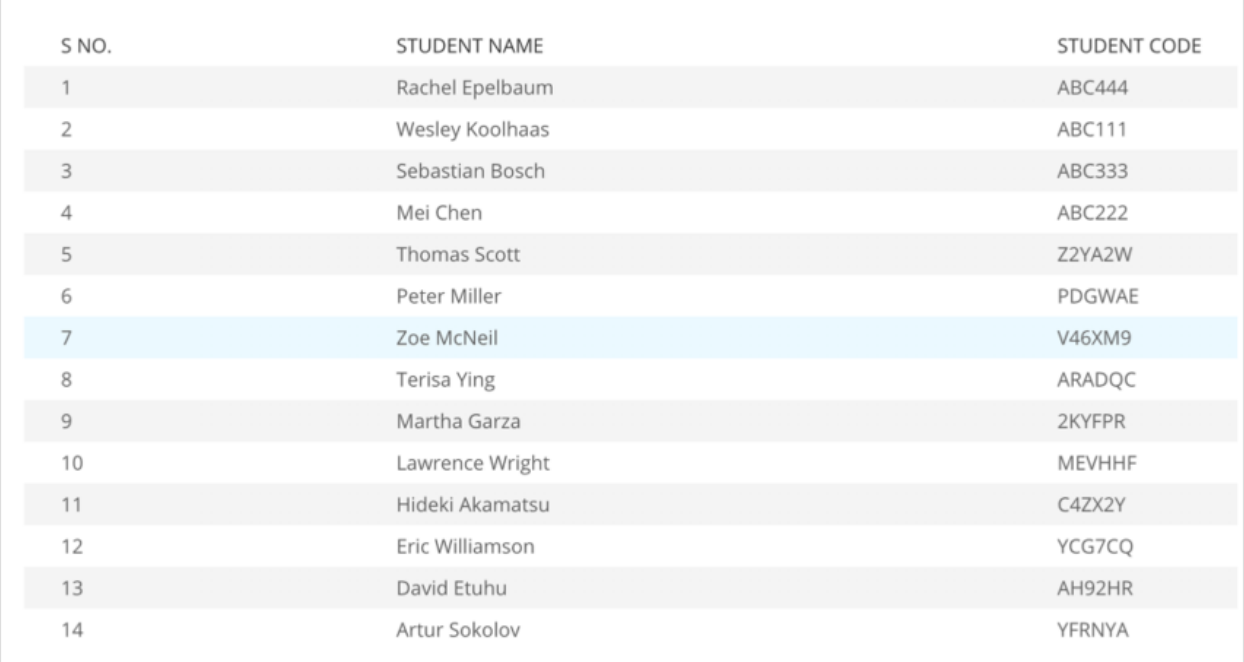

## **3. Download the latest version of the offline app (recommended to complete a day before the test)**

Be sure to download the latest version on all computers where the test will be taken (this could be a school computer or the student's computer). We recommend that the students do this at least one day before the test to avoid any last-minute issues.

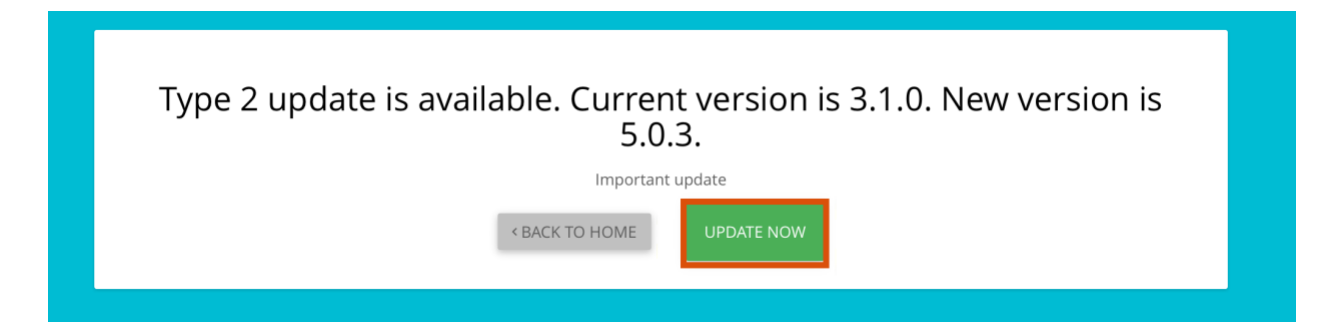

To download the latest version, open the offline app. If there are new updates available, click Update Now (see above) and follow the steps to install the latest update. If the above screenshot does not appear, it means you already have the latest app installed and can continue to the next step.

## **4. Deliver tests to students (recommended to complete a day before the test)**

Once a test is published, there are two methods of delivering the test to students:

1. Students can [download](https://help.managebac.com/support?lesson=700824&manual_id=66105) the test themselves through the offline app. We recommend that the students do this at least one day before the test to avoid any last-minute issues. They cannot enter the test without the Access Code.

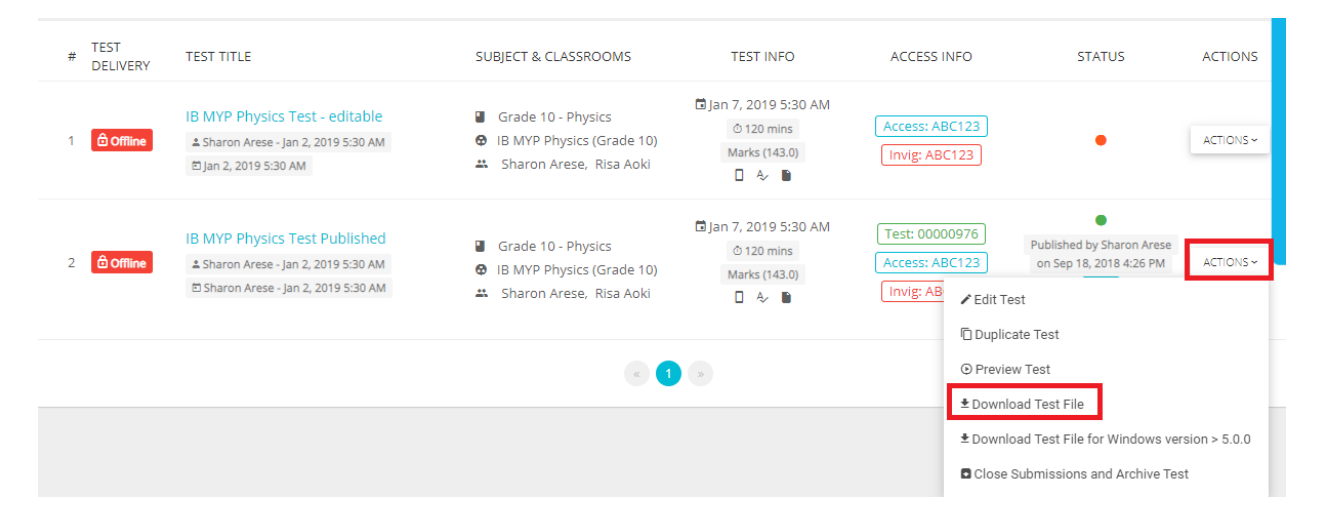

2. Teachers can download the test file and distribute it to the students on a USB, shared drive, etc. Navigate to the Test Page > Actions > select Download Test File.

Note: The test file will be downloaded with the extension .aptest. The students can copy this test file into the AssessPrep Tests folder. To launch the test, the students can simply double click on this file.

### Learn more about [Monitoring AssessPrep Tests Remotely with Zoom, Microsoft Teams, Google](https://managebac.zendesk.com/hc/en-us/articles/360042513952)  **[Hangouts](https://managebac.zendesk.com/hc/en-us/articles/360042513952)**

## **5. Starting a Test**

1. Request the students to launch the offline app and click Start Test next to the test you want them to

start.

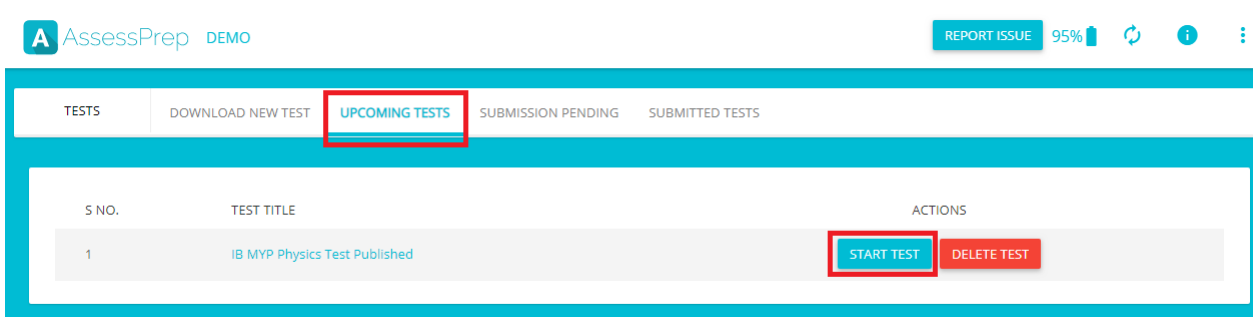

2. Share the unique Access Code with the students to begin. Students enter the **Student Code** and **Full Name.**

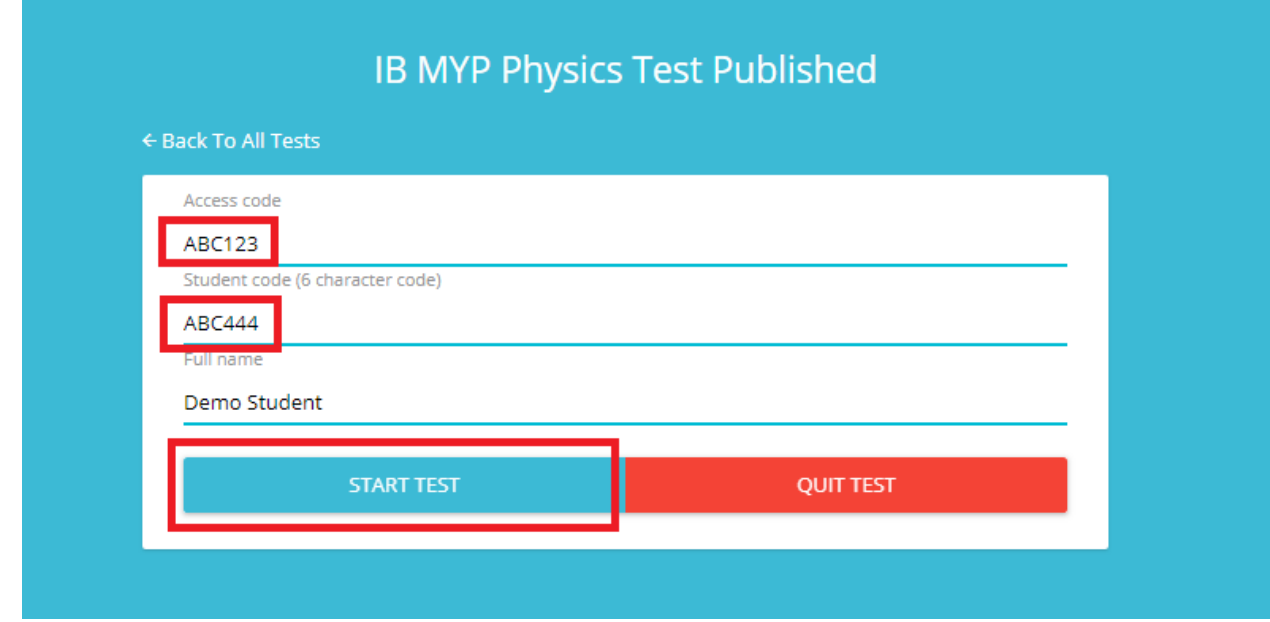

## **6. Invigilator Options**

Invigilator options are tools to help teachers while proctoring the test. These tools can be accessed by teachers in two ways:

- [Via the teacher account \(online\)](https://managebac.zendesk.com/hc/en-us/articles/360019111691#h_b022e17c-c5db-484b-b2b8-7393d62cf536)
- [Via the student's test \(offline\)](https://managebac.zendesk.com/hc/en-us/articles/360019111691#h_b022e17c-c5db-484b-b2b8-7393d62cf536)

### **Invigilator options via the teacher account**

1. Log into your teacher account via <http://assessprep.com/>

#### 2. Navigate to the

test

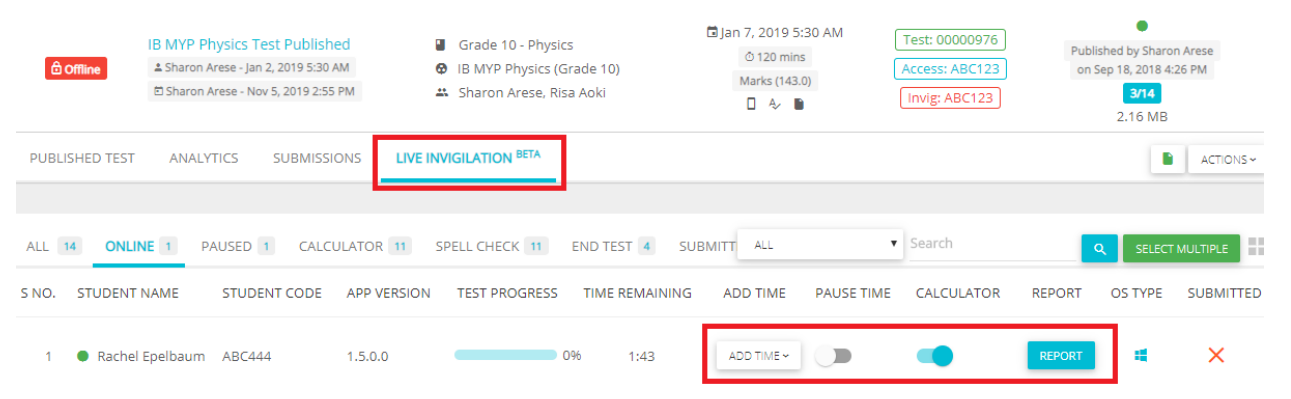

- 3. Navigate to Live Invigilation to administer your test in real-time. You can choose from the filters for All, Online, the students who have paused, tests with the calculator, spell check, the tests in End test mode and the submitted tests.
- 4. A teacher can choose to add time, pause enable or disable the calculator, can choose to submit the test and can report if there are any issues.
- 5. You can select multiple students from the list to perform certain invigilation tasks.

### **Option to approve and reject the invigilator code request by a student**

Students can now choose to request invigilator code during the test if they face any technical issues to resume using the offline application. Teachers can see those requests under 'ATTENTION NEEDED' and can choose to approve or reject without disclosing the Invigilator codes with the students as a security measure.

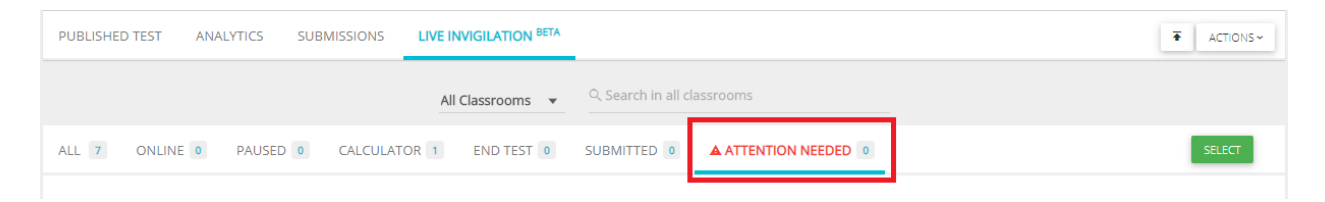

### **Monitoring student submissions from the online app**

Navigate to the Submissions tab of the test online.

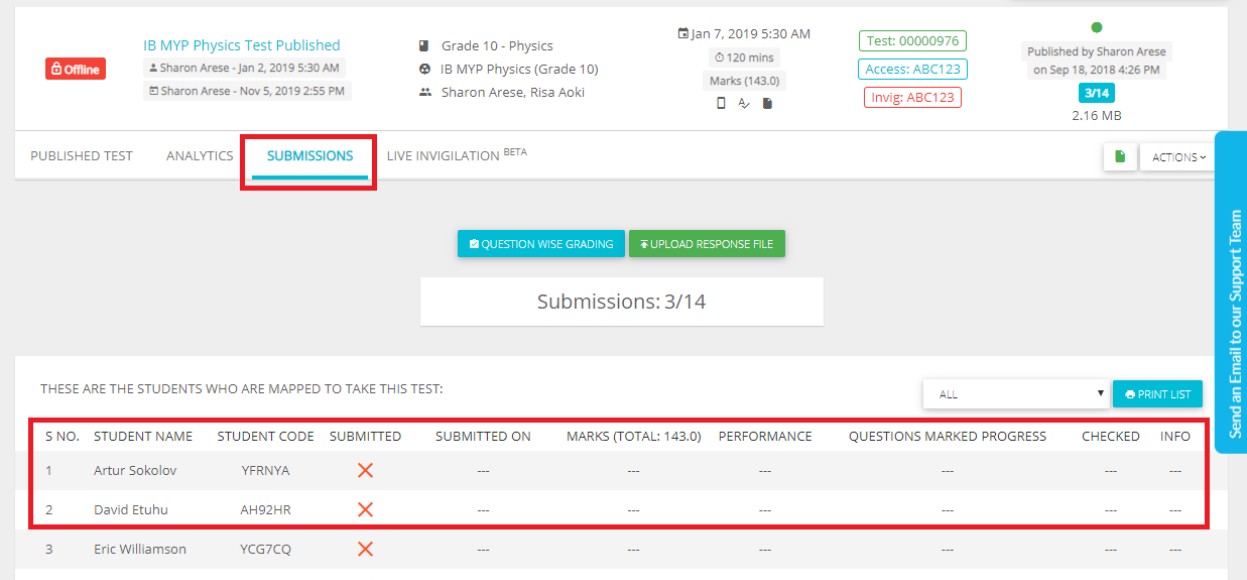

Here you can view the status of submissions by each student with details like submission date, marks total, the student performance, question marking in progress, check status, etc.

### **Invigilator options via the student's test**

On the student's computer, click on the 'I' icon in the upper right corner of the student's test. These are teacher tools to help proctor tests on a per-student basis.

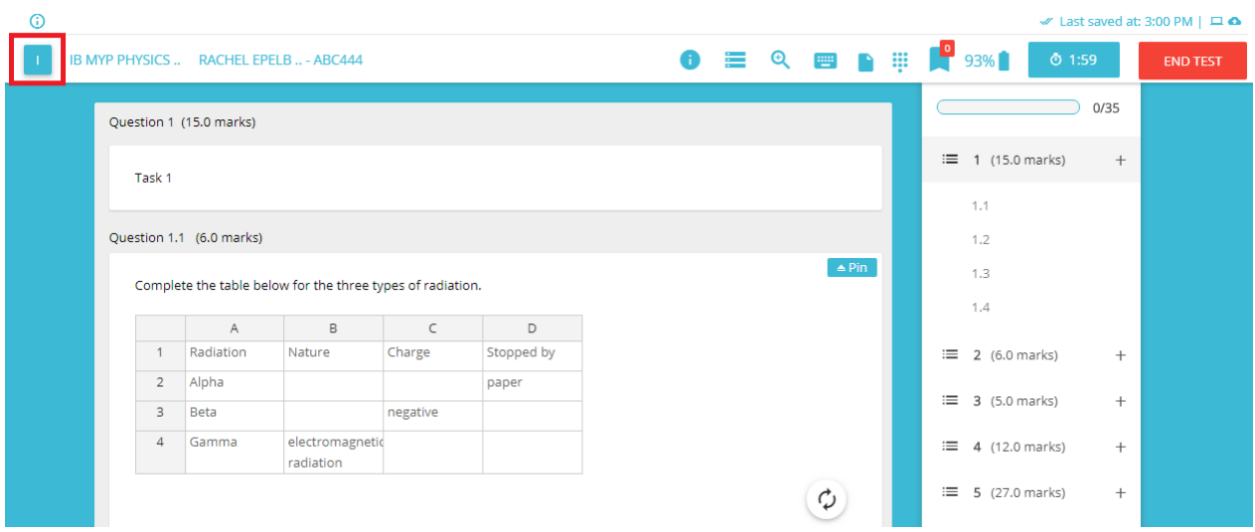

#### *A. Quit Test*

If the student is having issues with the offline app during the test (e.g. frozen screen), the teacher can force quit the student's test and then resume the test.

### 1. Enter Invigilator

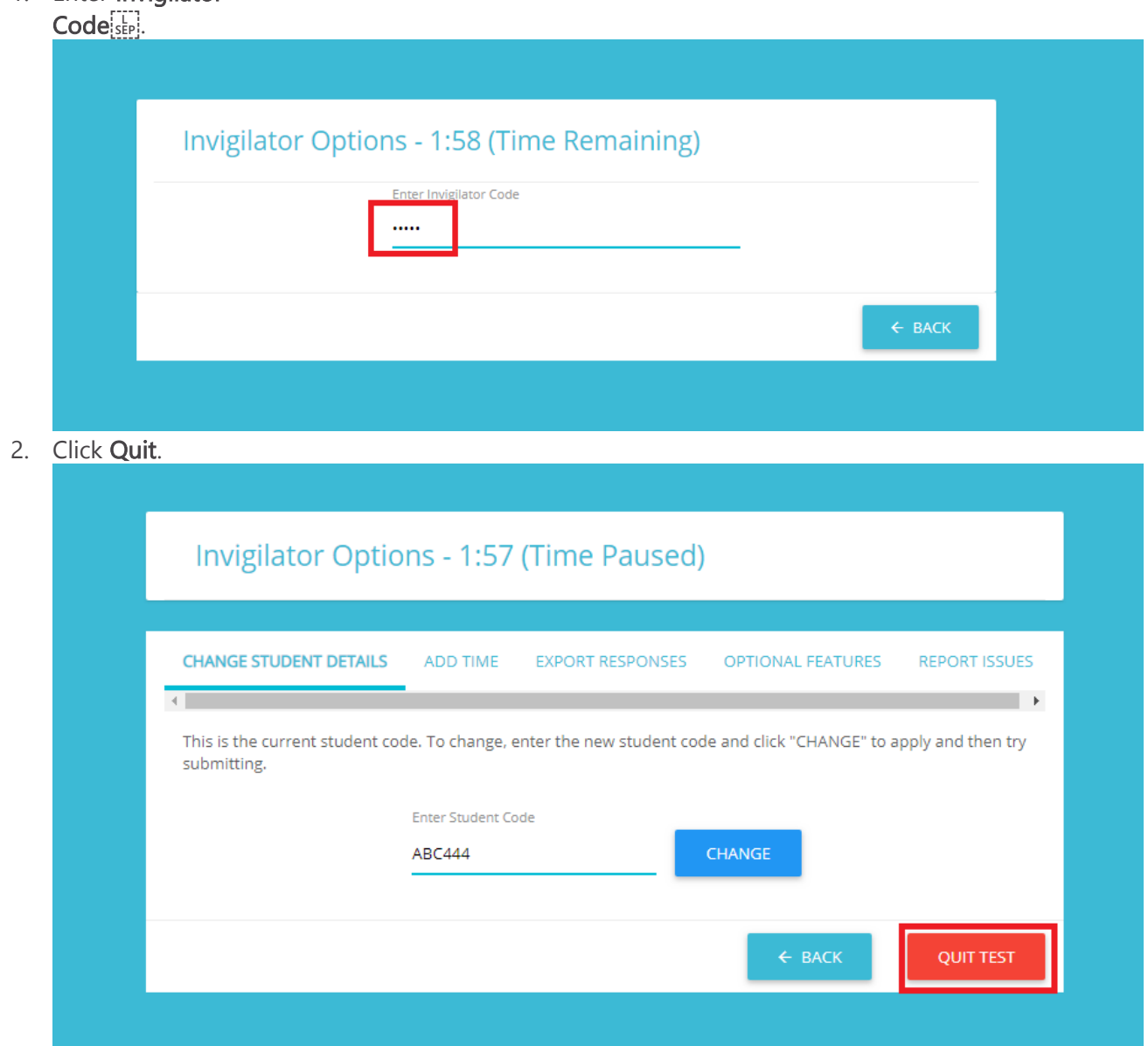

### B. Resume Test

If the student's test was force-quit, or if the test crashed and needs to be resumed.

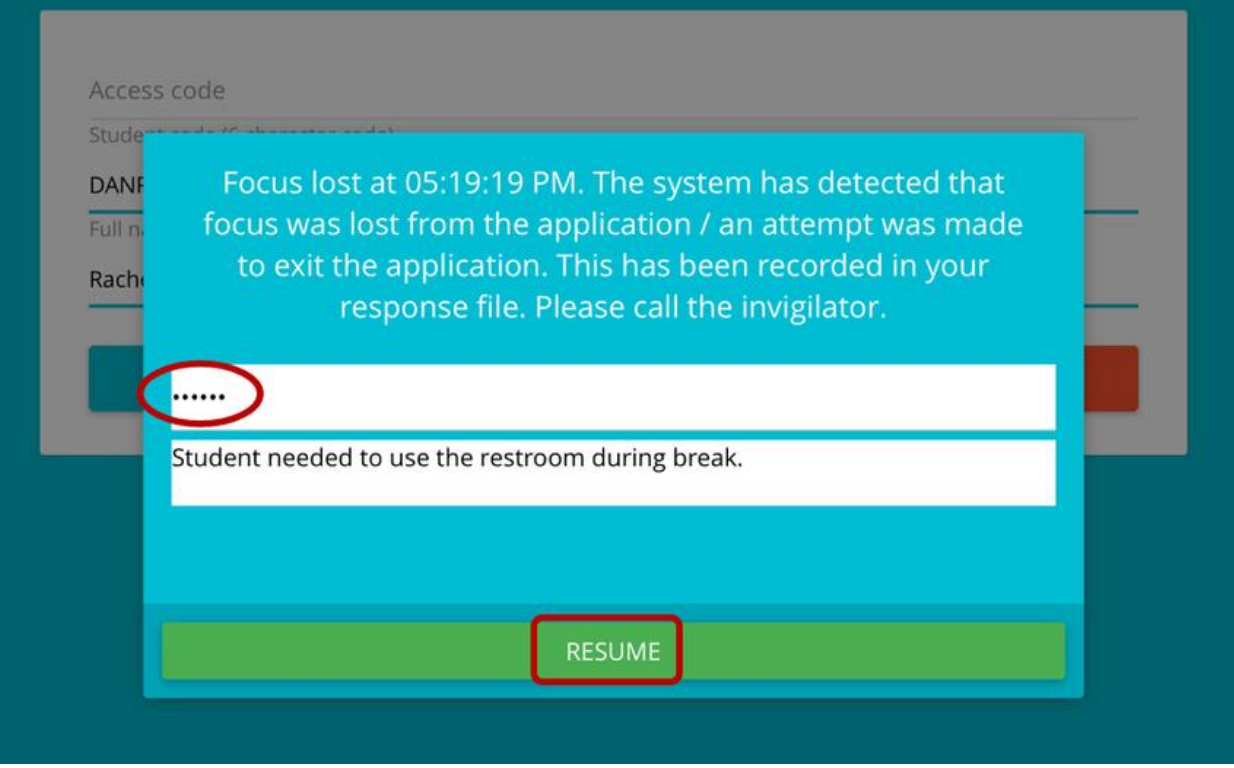

- 1. Restart the app and click Resume Test
- 2. Focus Lost screen will appear.
- 3. Enter the Invigilator Code and an explanation
- 4. Click Resume.

Note: The Focus Lost screen may also appear if students try to leave the test. To continue, enter the Invigilator Code and an explanation, and click Resume.

*C. Enable/Disable Calculator or Spell Checker*

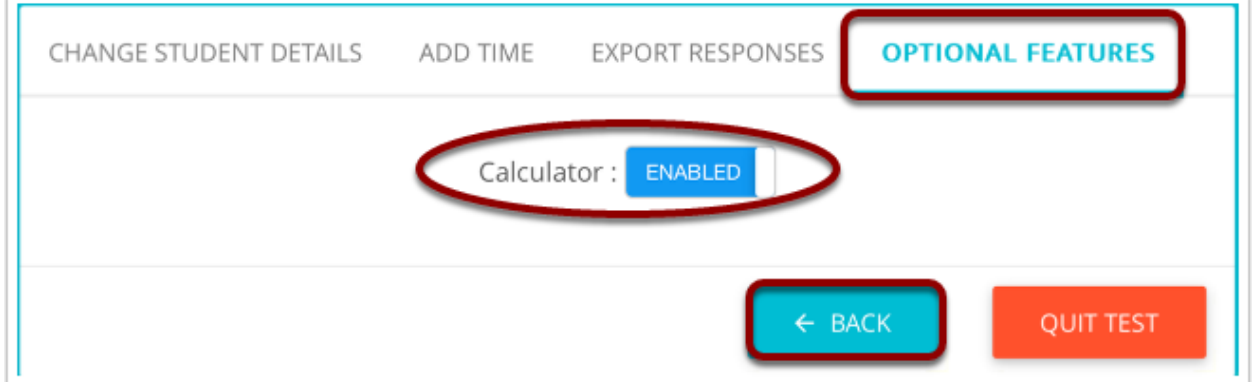

If the Calculator or Spell Checker were enabled when creating the test, teachers will be able to disable/enable these tools via Optional Features.

### *D. Restore Test*

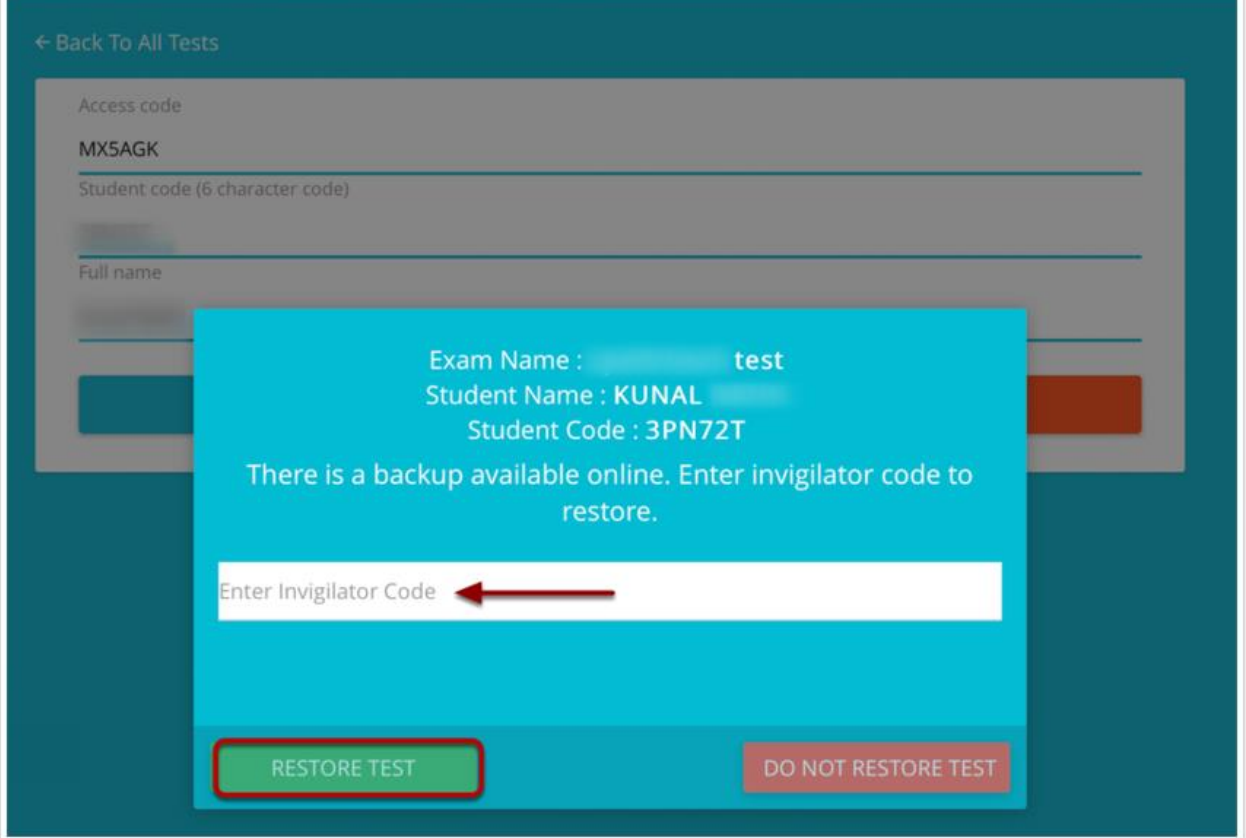

All student responses are saved both locally and online at regular intervals. If a student device crashes, the test will resume from the point of last save (whether locally or online).

Restoring test from online: When you click on "Start Test" and put in the student code, the app may prompt the student to restore the test from the online backup(if available). Please check the student details, enter the invigilator code and click on Restore Test.

The student's responses will be saved online at regular intervals only if the device is online during the test. In this scenario, it will be possible for a student to move to a replacement device and still pick up from the point of last save.

Note: If you click on "Do not Restore Test", it will erase the online backup.

*E. Report* 

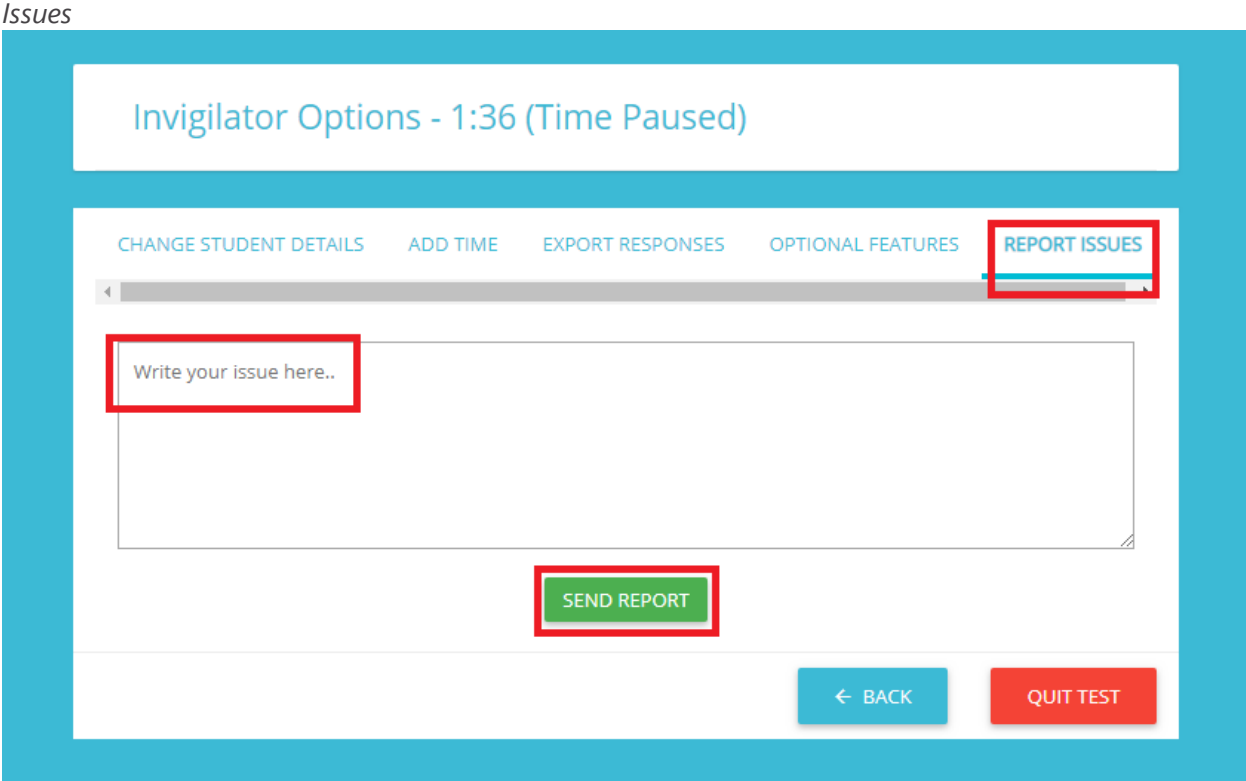

In case the student is facing any issue during the test.

- 1. Open Invigilation menu
- 2. Enter Invigilator Code
- 3. Navigate to Report Issues, enter the issue. Click Send Report.

Note: This will send us a detailed report with the necessary information including machine specification, student information and test details and would help us in diagnosing and resolving the issue.

*F. Add Extra* 

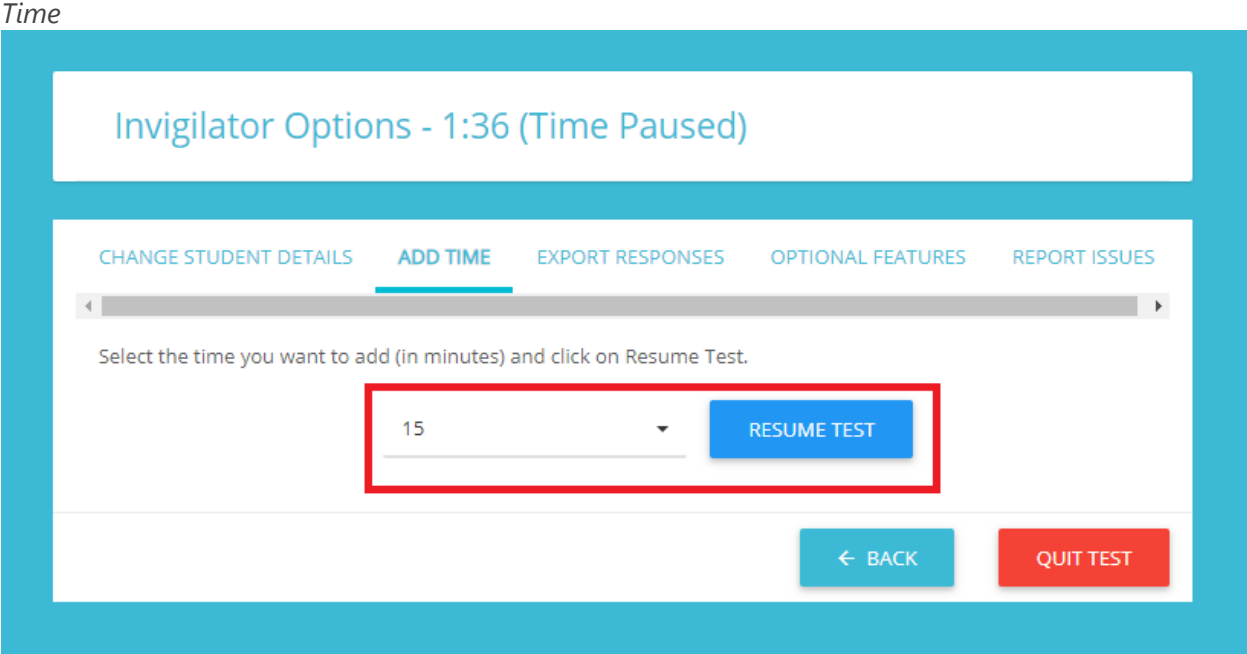

- 1. Open Invigilation menu
- 2. Enter Invigilator Code
- 3. Navigate to Add Time, enter the time in minutes. Click RESUME TEST.
- *G. Export Responses*

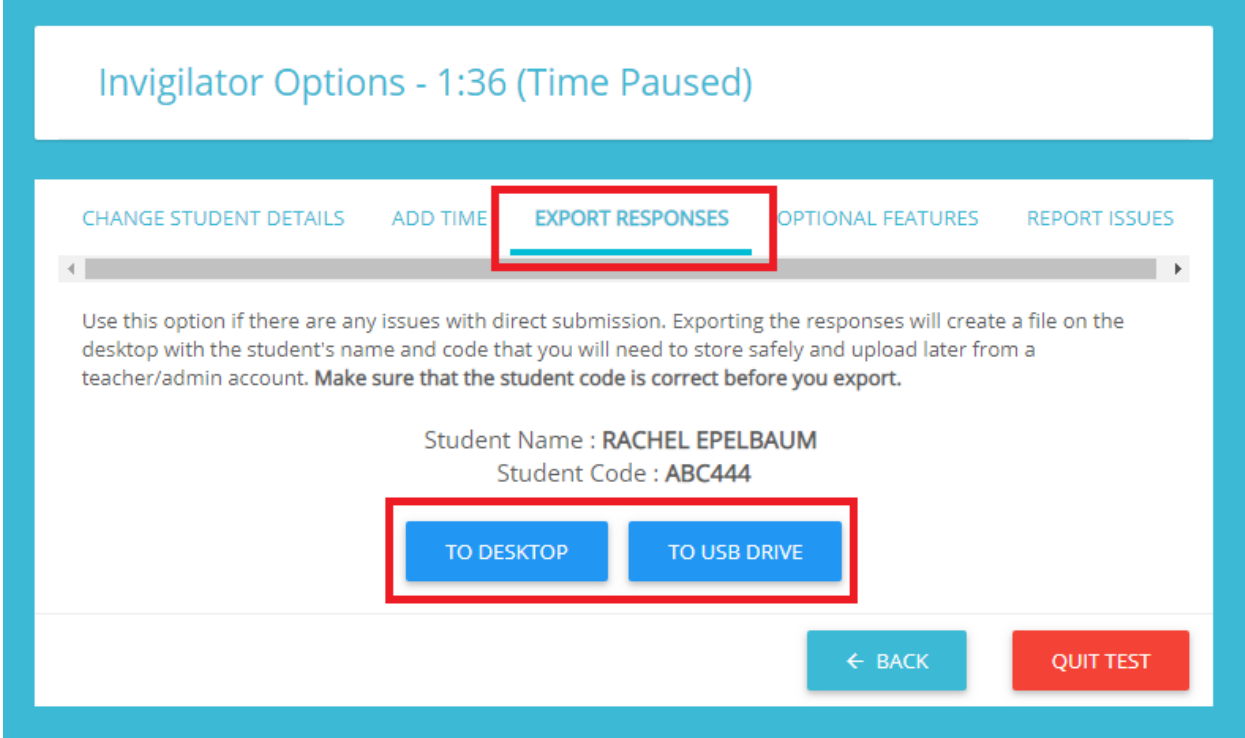

- 1. Click on Invigilator Options
- 2. Enter Invigilator Code
- 3. Navigate to Export Responses tab. Click To Desktop to save student responses in an encrypted file on the Desktop. This can be collected on a USB and uploaded online from an Admin/Teacher account at a later time.
- 4. Alternatively, the response file can be directly exported to a USB. Click To USB Drive and connect a USB to the computer to save the response on the USB Drive.

Note: Make sure that the student code is correct before you export.

Exported student responses can then be manually uploaded to AssessPrep online by the teacher:

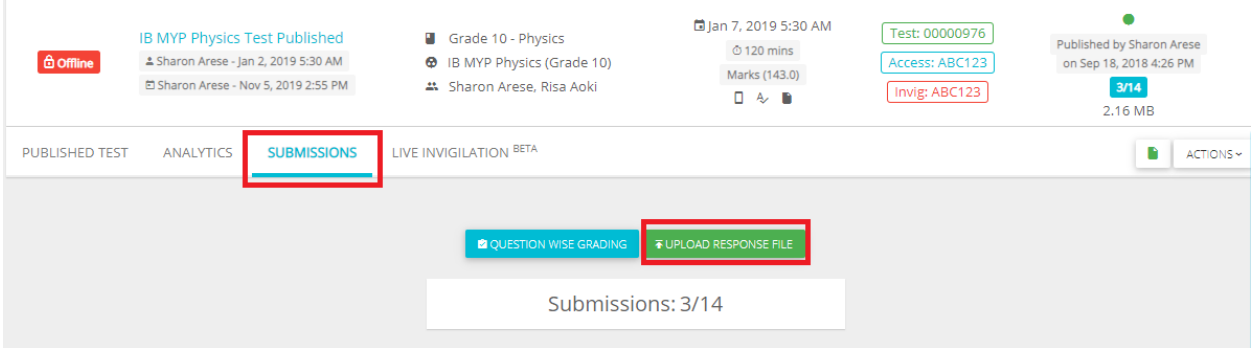

- 1. Login to AssessPrep online as a teacher
- 2. Navigate to the test
- 3. Navigate to the test Submissions tab
- 4. Click Upload Response File, select all the exported response files and upload.

Note: The exported response files are in an encrypted format, they can only be viewed once uploaded to the online app, via the test 'Submissions' tab.

#### *H. Submission Issues*

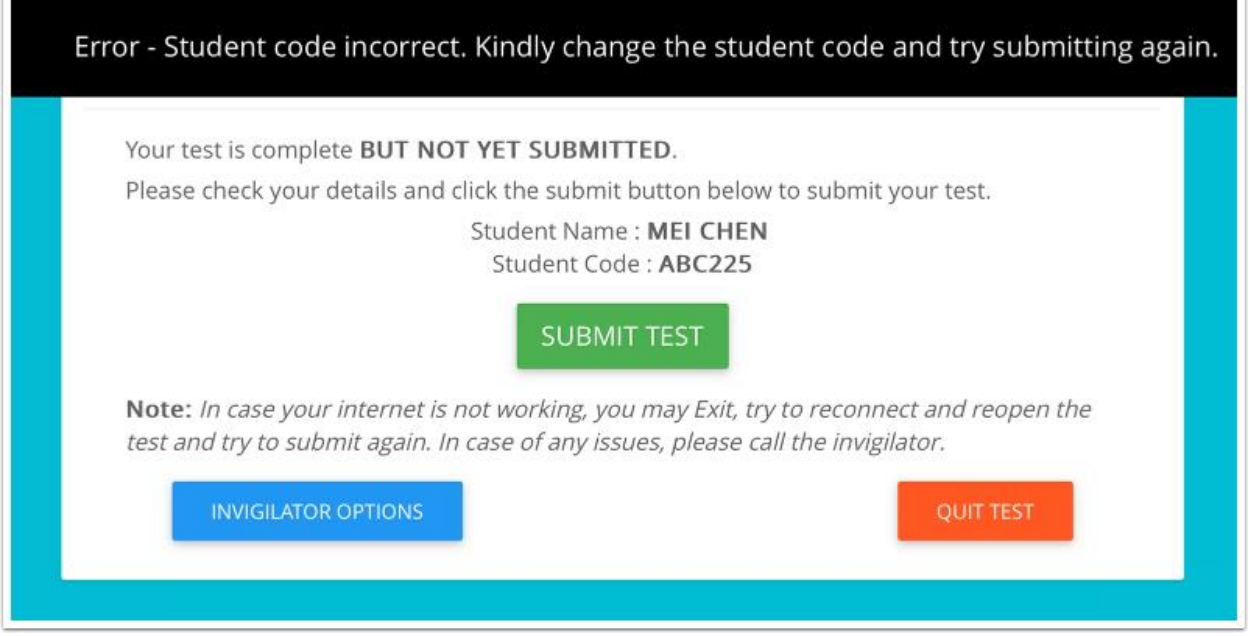

Issue 1: Error: Student code incorrect. Change the student code and try submitting again.

- 1. Open Invigilation menu
- 2. Enter Invigilator Code
- 3. Navigate to Student Code tab, enter the new student code, click Change

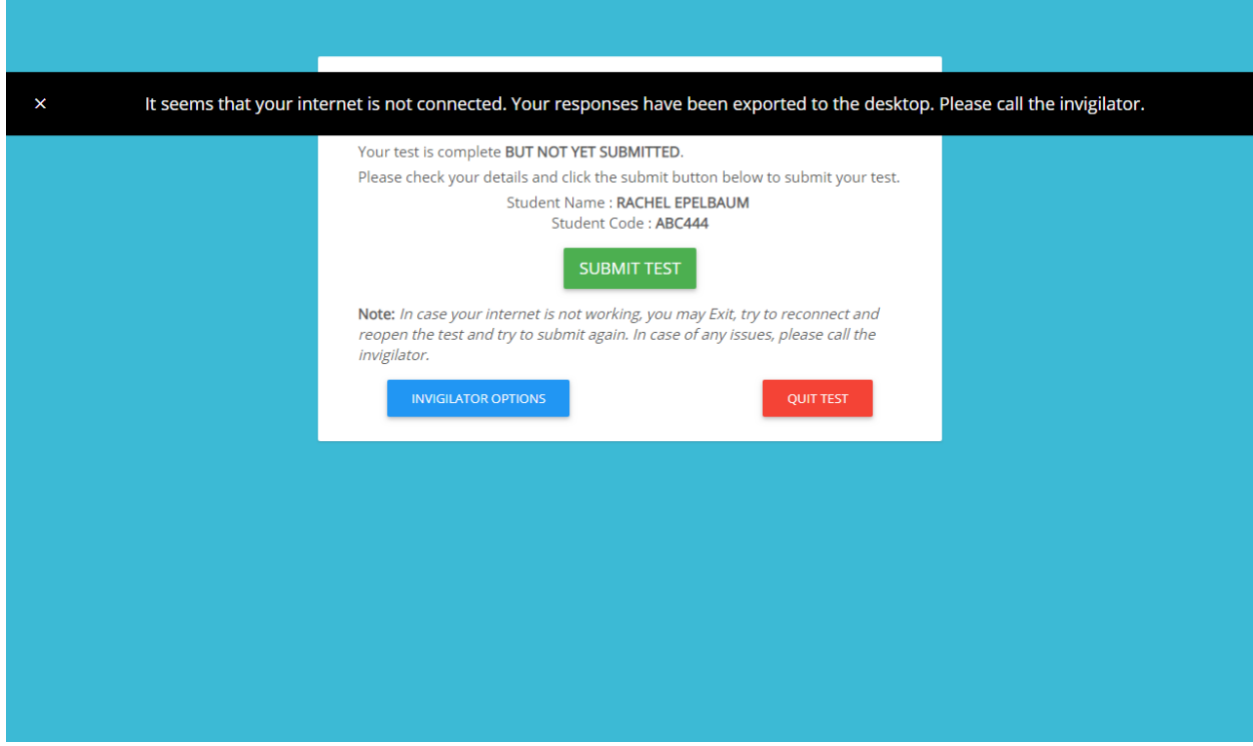

#### Issue 2: It seems that your internet is not connected. Your responses have been exported to the desktop. Please call the invigilator.

This happens when the student computer is not connected to the internet and the responses will be auto exported to the desktop which can be later uploaded by the teachers.

#### 1. Try connecting to the internet

- 1. Quit the test.
- 2. Connect to the internet
- 3. Launch the app again and try submitting the test again.

Note: The test would be under the "Submission Pending" Tab inside the offline app.

#### 2. Export the responses

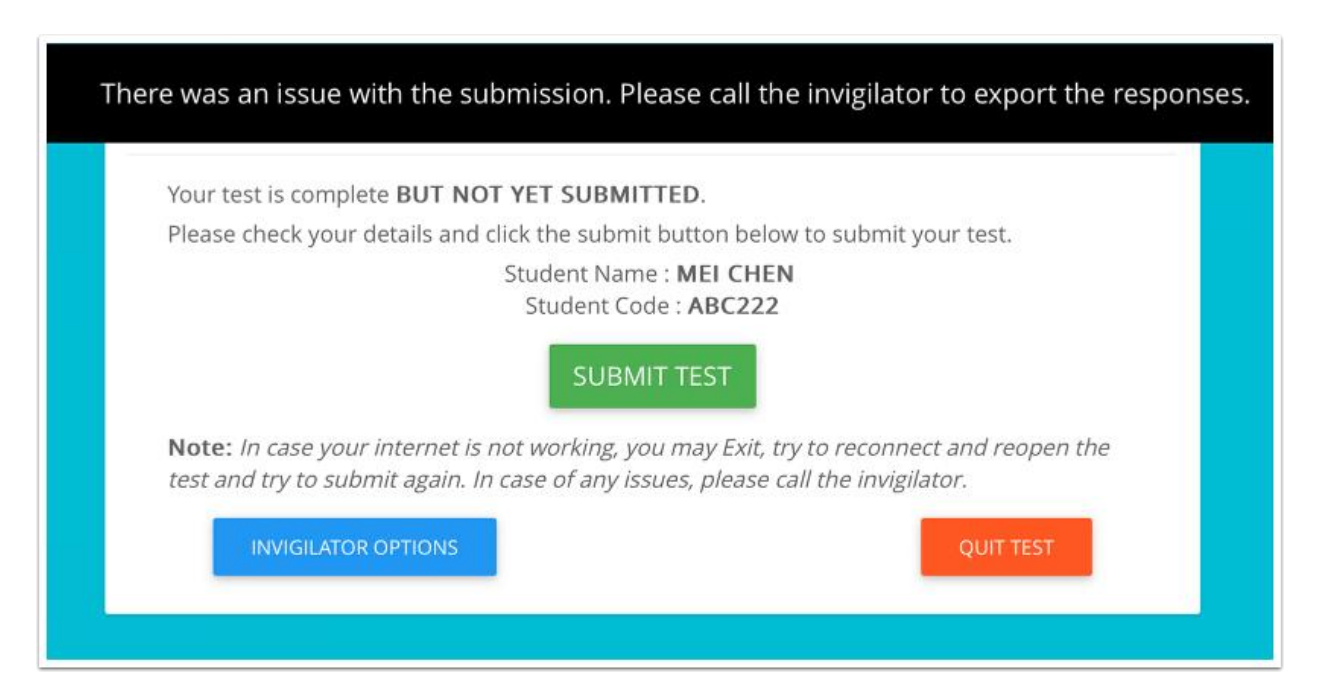

#### Issue 3: There was an issue with the submission. Please call the invigilator to export the responses.

This usually happens when there is some internet connection issue or due to very slow internet. Export the responses which can be uploaded online from an Admin/Teacher account at a later time.

### **Important Notes**

Before starting the test:

- Each invigilator must have a copy of the "Student List" which contains the names of the mapped students with their respective "Student codes".
- Ensure all computers have the latest version of the offline app installed.
- Download the test on any computers that will be used for the test.
- Ask students with laptops to connect their chargers throughout the test to avoid restart due to low battery.
- Ask students to turn the volume to maximum before starting the application.
- Ask students to close all other software and apps to avoid slow speed.
- Check that the internet is connected to avoid any issues with submission.
- Distribute Student Codes. These remain the same for all tests.
- Take note of the Access Code and the Invigilator Code. The Invigilator Code must not be shared with the students. It is required during the exam.